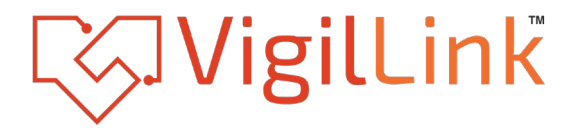

# **4K60 over IP 1GbE with Video Wall Processing**

**VLIP-JP4K6K\_ED VLIP-JP4K6K\_DC**

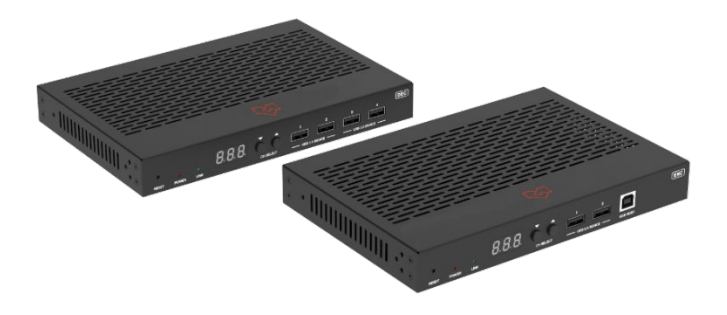

# **User Manual**

VER  $2.0$ 

# **Thank you for purchasing this product**

For optimum performance and safety, please read these instructions carefully before connecting, operating or adjusting this product. Please keep this manual for future reference.

## **Surge protection device recommended.**

This product contains sensitive electrical components that may be damaged by electrical spikes, surges, electric shock, lighting strikes, etc. Use of surge protection systems is highly recommended in order to protect and extend the life of your equipment..

# **Table of Contents**

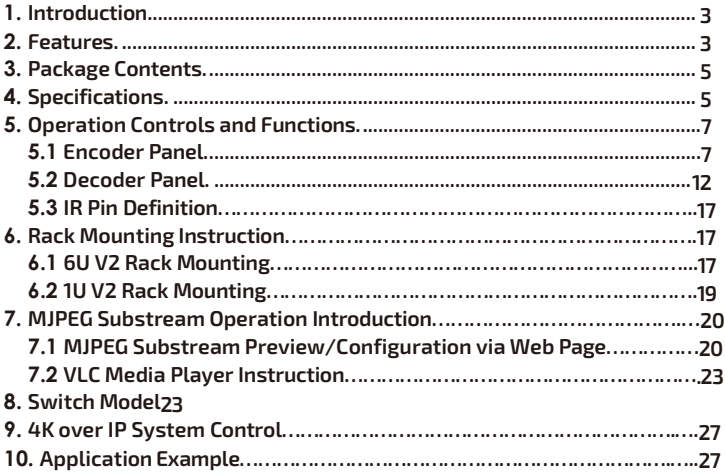

# **1. Introduction**

This product is based on JPEG2000 technology. It integrates Copper port and Fiber port within a single box. Encoder input supports up to 4K60 4:4:4, audio embedding or extracting. Decoder output supports up to 4K60 4:4:4, audio extracting. The product supports ARC/eARC/SPDIF/Analog audio return function, also supports USB2.0/KVM/Camera, 1G Ethernet, bidirectional RS- 232, two-way IR and POE function. Guest mode controls of RS-232, IR, CEC are supported. Built-in two channel RELAY ports and two channel I/O ports for contact control.

Built-in MJPEG Substream which supports plenty API commands to achieve flexible configurations is useful for 3rd party control Apps to preview video content.

The system is based on Linux for software development, provides flexible control methods, that are based on the intelligent networking of 1G Ethernet **Switch** 

## **2. Features**

- ☆ HDMI 2.0b, HDCP 2.2 compliant
- ☆ Support 18Gbps video bandwidth
- $\star$  Input and output video resolution is up to 4K60 4:4:4
- ☆ Signal transmission distance can be extended up to 328ft / 100m via CAT5E/6/6A/7 cable
- ☆ Transmit video, analog/digital audio, IR , RS-232, CEC and USB over Ethernet
- ☆ Integrate Copper port and Fiber port within a single box
- ☆ ARC/eARC/SPDIF/Analog audio return function
- ☆ Channel configuration via front panel buttons and LED screen
- ☆ Built-in two channel RELAY ports and two channel I/O ports for contact control
- ☆ Support unicast and multicast functions
- ☆ Support point-to-point, video matrix and video wall functions (video wall supports up to 9x9)
- ☆ Intelligent video wall class management
- ☆ Support MJPEG Substream real-time preview
- ☆ 1G Ethernet Switch
- ☆ Support POE function
- ☆ Built-in web page configuration and control, Telnet and SSH as well
- ☆ HDMI audio formats: LPCM 2.0/5.1/7.1CH, Dolby Digital/Plus/EX, Dolby True HD, DTS, DTS-96/24, DTS-EX DSD, DTS High Res, DTS- HD Master
- $\frac{1}{x}$  Smart networking design for easy and flexible installation

# **3. Package Contents**

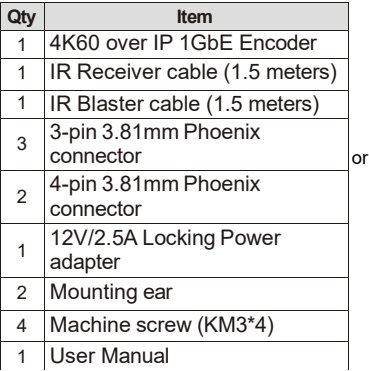

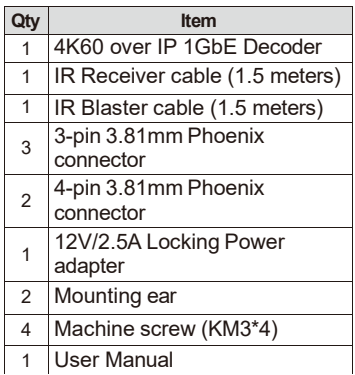

# **4. Specifications**

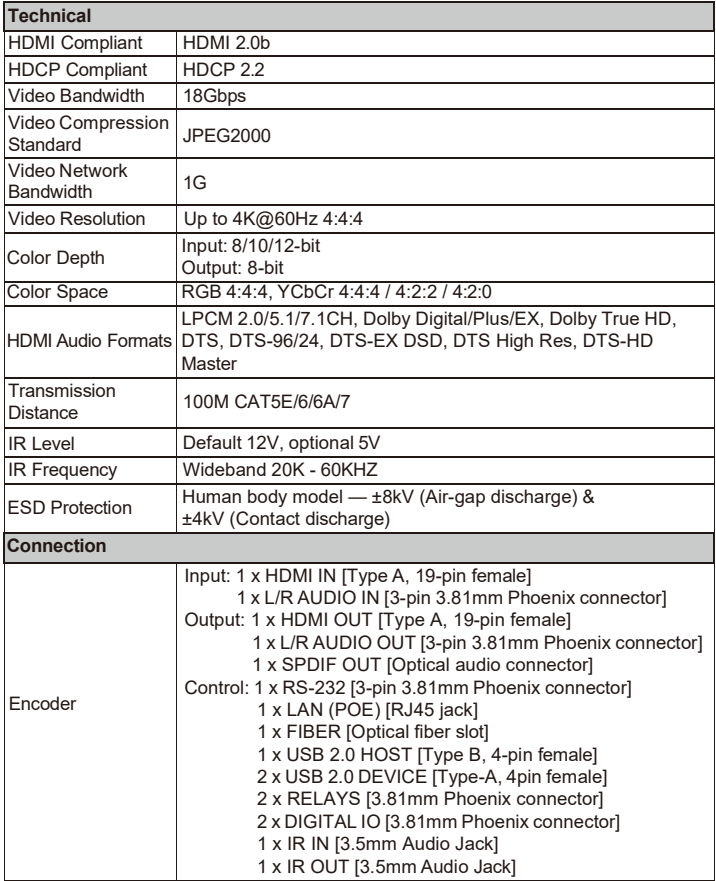

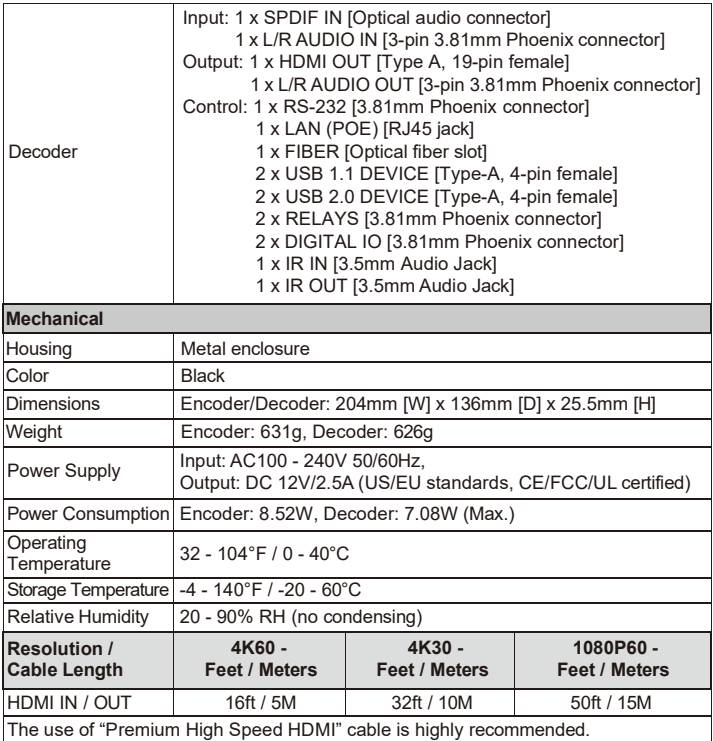

# **5. Operation Controls and Functions**

### <span id="page-6-0"></span>5.1 Encoder Panel

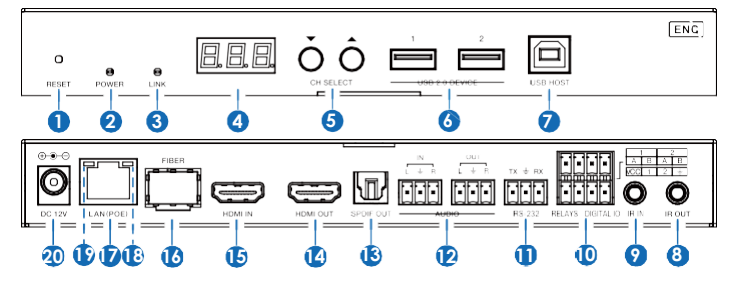

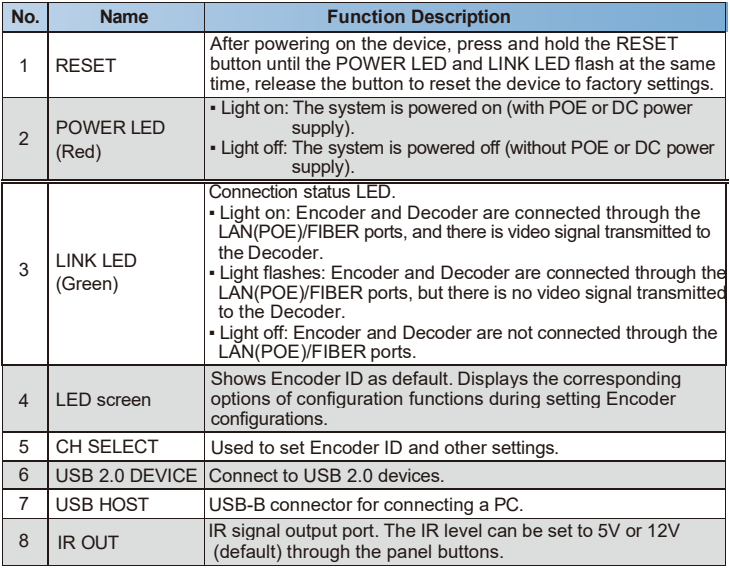

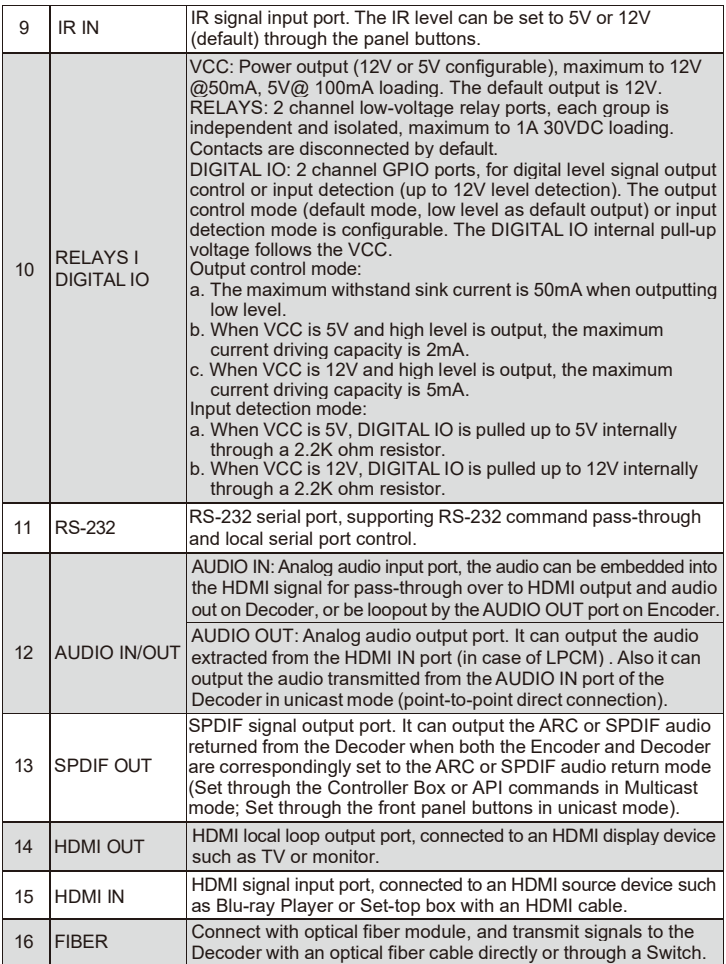

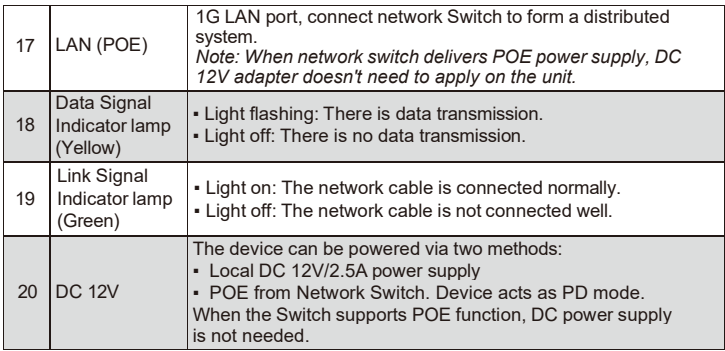

**Operation description of the LED screen and CH SELECT buttons (For Encoder).**

- 1. **ENC ID:** After the system is powered on, the Encoder's LED screen will show the ENC ID (000 by default if not set).
- 2. **IP address:** Press and hold the UP button for 5 seconds, the Encoder's LED screen will show in sequence "IPx", "xxx", "xxx", "xxx", "xxx", which are the IP mode and IP address of Encoder.
- 3. **Configuration mode:** Press and hold UP + DOWN buttons at the same time for 5 seconds, then release to enter the configuration mode with "CFN" displaying on the LED screen.
- 4. **Device ID settings:** After entering the configuration mode, press the UP/DOWN button to enter the first page with the current ID number (e.g. 001) displaying on the LED screen. Press and hold UP + DOWN buttons for 5 seconds, then release to enter the ID settings mode, in which the ID number (e.g. 001) on the LED screen will flash at 1Hz, then press the UP/DOWN button to select the device ID you desired (ID range: 000~767), then press and hold UP + DOWN buttons for 5

seconds to confirm the setting and stop flashing. **Note:** The device ID can not be modified in Controller Box mode.

5. **EDID settings:** After entering the configuration mode, press the UP/DOWN button to enter the second page with "E00" (in which "E" refers to EDID, "00" to EDID ID) or

"COP" (which indicates copy EDID) displaying on the LED screen. Press and hold UP

+ DOWN buttons for 5 seconds, then release to enter the EDID settings mode, in which the EDID ID number (e.g. E01) on the LED screen will flash at 1Hz, then press the UP/ DOWN button to select the EDID ID you desired, then press and hold UP + DOWN buttons for 5 seconds to confirm the setting and stop flashing.

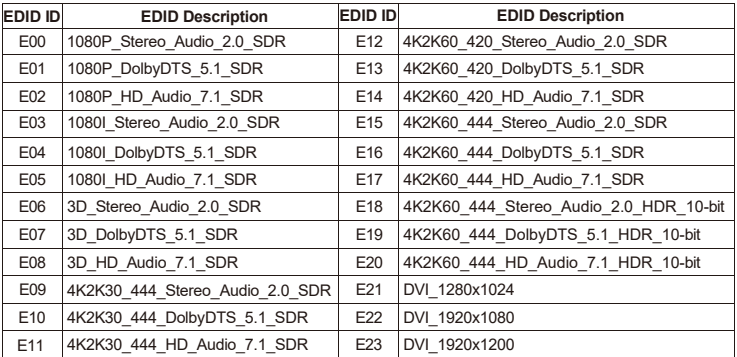

The corresponding EDID ID is as follows:

6. **IR mode settings:** After entering the configuration mode, press the UP/DOWN button to enter the third page with "IR2" (in which "IR" refers to IR and "2" to 12V) displaying on the LED screen. Press and hold UP + DOWN buttons for 5 seconds, then release to enter the IR mode settings mode, in which the IR mode (IR1 or IR2) on the LED screen will flash at 1Hz, then press the UP/DOWN button to select the IR mode, then press

and hold UP + DOWN buttons for 5 seconds to confirm the setting and stop flashing. The corresponding IR mode options are as follows: IR1: 5V IR wire IR2: 12V IR wire

7, **Audio return mode settings:** After entering the configuration mode, press the UP/ DOWN button to enter the fourth page with "ARC/SPD/ANA" displaying on the LED screen. Press and hold UP + DOWN buttons for 5 seconds, then release to enter the audio return mode settings mode, in which the audio return mode (ARC/SPD/ANA) on the LED screen will flash at 1Hz, then press the UP/DOWN button to select the mode, then press and hold UP + DOWN buttons for 5 seconds to confirm the setting and stop flashing. The corresponding audio return mode options are as follows: ARC: eARC/ARC audio return SPD: SPDIF audio return

ANA: Analog audio return

#### **Note:**

- (1) The audio return mode can not be modified through front panel buttons in Controller Box or Multicast mode.
- (2) Only when both the Encoder and Decoder are correspondingly set to ARC/SPD/ ANA audio return mode in unicast mode, the audio return can be realized.
- (3) When to use ARC, ARC audio amplifier on Encoder HDMI IN port and ARC TV on Decoder HDMI OUT port should be used. When to use eARC, eARC audio amplifier on Encoder HDMI IN port and eARC TV on Decoder HDMI OUT port should be used.
- 8. **IP mode settings:** After entering the configuration mode, press the UP/DOWN button to enter the fifth page with "IP1/IP2/IP3" displaying on the LED screen. Press and hold UP + DOWN buttons for 5 seconds, then release to enter the IP mode settings mode, in which the IP mode (IP1/IP2/IP3) on the LED screen will flash at 1Hz, then press the UP/DOWN button to select the mode, then press and hold UP + DOWN buttons for 5 seconds to confirm the setting and stop flashing. The corresponding IP mode options are as follows:

IP1: Static IP mode

IP2: DHCP IP mode

IP3: Auto IP mode

#### **Note:**

- (1) The IP mode can not be modified in Controller Box mode.
- (2) After entering various setting modes, you can hold down the DOWN button to exit the current interface quickly, or if you do not perform any operation within 5 seconds, it will automatically return to the previous interface.

#### <span id="page-11-0"></span>**1.2** Decoder Panel

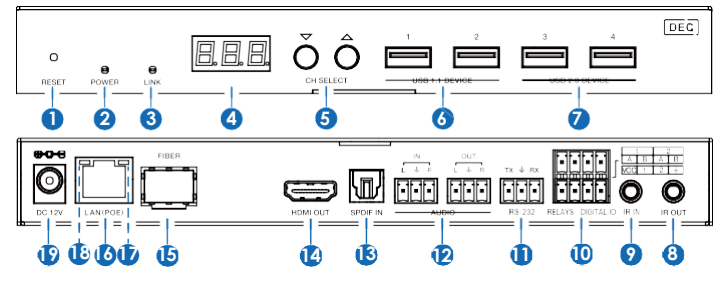

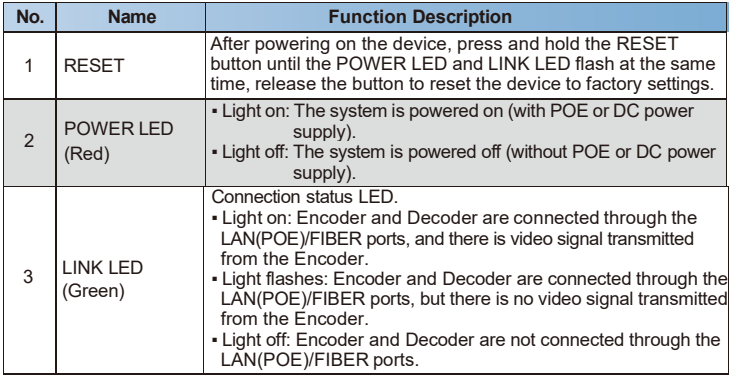

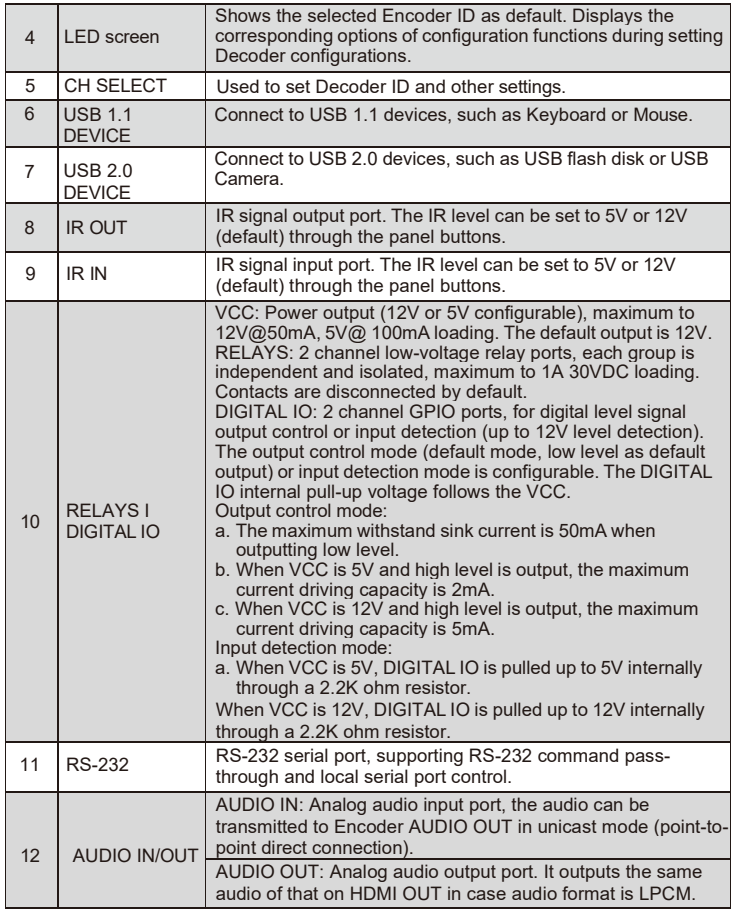

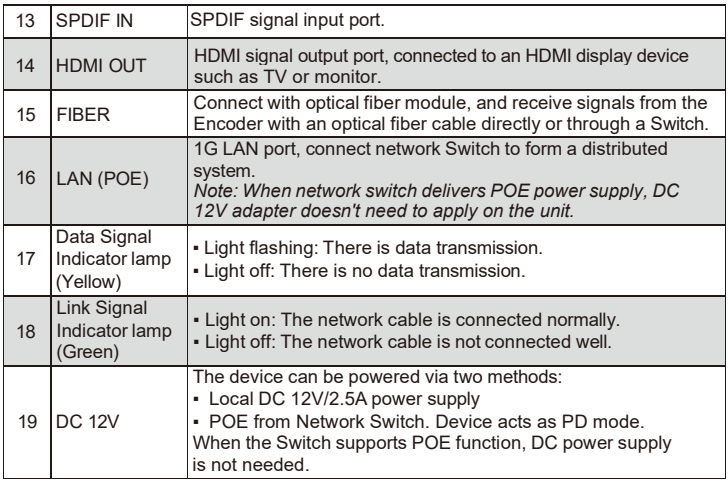

**Operation description of the LED screen and CH SELECT buttons (For Decoder).**

- 1, **ENC connection:** After the system is powered on, the Decoder's LED screen will show 000 by default if not set. Directly press the UP/DOWN button to select the channel ID of the connected Encoder (ID range: 000~767) to complete connection.
- 2, **IP address:** Press and hold the UP button for 5 seconds, the Decoder's LED screen will show in sequence "IPx", "xxx", "xxx", "xxx", "xxx", which are the IP mode and IP address of Decoder.
- 3, **Configuration mode:** Press and hold UP + DOWN buttons at the same time for 5 seconds, then release to enter the configuration mode with "CFN" displaying on the LED screen.
- 4, **Device ID settings:** After entering the configuration mode, press the UP/DOWN button to enter the first page with the current ID number (e.g. 001) displaying on the LED screen. Press and hold UP + DOWN buttons

for 5 seconds, then release to enter the ID settings mode, in which the ID number (e.g. 001) on the LED screen will flash at 1Hz, then press the UP/DOWN button to select the device ID you desired (ID range: 000~767), then press and hold UP + DOWN buttons for 5 seconds to confirm the setting and stop flashing.

**Note:** The device ID cannot be modified in Controller Box mode.

5, **Resolution settings:** After entering the configuration mode, press the UP/DOWN button to enter the second page with "S00" (in which "S" refers to Scaler and "00" to resolution ID) displaying on the LED screen. Press and hold UP + DOWN buttons for 5 seconds, then release to enter the output resolution settings mode, in which the resolution ID number (e.g. S00) on the LED screen will flash at 1Hz, then press the UP/DOWN button to select the resolution ID you desired, then press and hold UP + DOWN buttons for 5 seconds to confirm the setting and stop flashing. The corresponding output resolution ID is as follows:

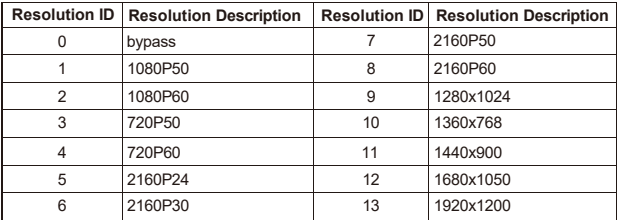

6, **IR mode settings:** After entering the configuration mode, press the UP/DOWN button to enter the third page with "IR2" (in which "IR" refers to IR and "2" to 12V) displaying on the LED screen. Press and hold UP + DOWN buttons for 5 seconds, then release to enter the IR mode settings mode, in which the IR mode (IR1 or IR2) on the LED screen will flash at 1Hz, then press the UP/DOWN button to select the IR mode, then press and hold UP + DOWN buttons for 5 seconds to confirm the setting and stop flashing. The corresponding IR mode options are as follows: IR1: 5V IR wire IR2: 12V IR wire

- 7, **Audio return mode settings:** After entering the configuration mode, press the UP/ DOWN button to enter the fourth page with "ARC/SPD/ANA" displaying on the LED screen. Press and hold UP + DOWN buttons for 5 seconds, then release to enter the audio return mode settings mode, in which the audio return mode (ARC/SPD/ANA) on the LED screen will flash at 1Hz, then press the UP/DOWN button to select the mode, then press and hold UP + DOWN buttons for 5 seconds to confirm the setting and stop flashing. The corresponding audio return mode options are as follows: ARC: eARC/ARC audio return SPD: SPDIF audio return
	- ANA: Analog audio return

#### **Note:**

- (1) The audio return mode can not be modified through front panel buttons in Controller Box or Multicast mode.
- (2) Only when both the Encoder and Decoder are correspondingly set to ARC/SPD/ ANA audio return mode in unicast mode, the audio return can be realized.
- (3) When to use ARC, ARC audio amplifier on Encoder HDMI IN port and ARC TV on Decoder HDMI OUT port should be used. When to use eARC, eARC audio amplifier on Encoder HDMI IN port and

eARC TV on Decoder HDMI OUT port should be used.

- 8, **IP mode settings:** After entering the configuration mode, press the UP/DOWN button to enter the fifth page with "IP1/IP2/IP3" displaying on the LED screen. Press and hold UP + DOWN buttons for 5 seconds, then release to enter the IP mode settings mode, in which the IP mode (IP1/IP2/IP3) on the LED screen will flash at 1Hz, then press the UP/DOWN button to select the mode, then press and hold UP + DOWN buttons for 5 seconds to confirm the setting and stop flashing. The corresponding IP mode options are as follows:
	- IP1: Static IP mode
	- IP2: DHCP IP mode
	- IP3: Auto IP mode

#### **Note:**

- (1) The IP mode can not be modified in Controller Box mode.
- (2) After entering various setting modes, you can hold down the DOWN button to exit the current interface quickly, or if you do not perform any operation within 5 seconds, it will automatically return to the previous interface.

#### <span id="page-16-0"></span>**1.3** IR Pin Definit ion

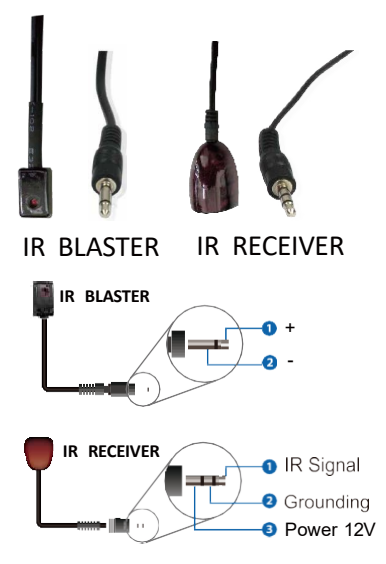

# **6. Rack Mounting Instruction**

#### 6.1 6U V2 Rack Mounting

This product can be mounted in a standard 6U V2 rack (Please contact your supplier for 6U V2 rack sale). The mounting steps are as follows: **Step 1:** Use included screws to fix two mounting ears on the product, as shown in the figure below:

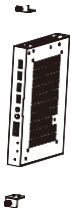

**Step 2:** Insert the product with mounting ears into a 6U V2 rack (6/8/10 units can be installed vertically), as shown in the figure below:

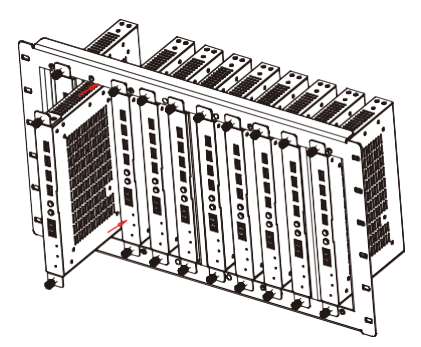

**Step 3:** Use screws to fix mounting ears on the rack to complete the mounting, as shown in the figure below:

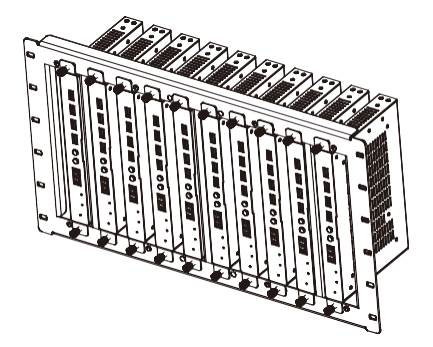

#### <span id="page-19-0"></span>6.2 1U V2 Rack Mounting

This product also can be mounted in a standard 1U V2 rack (2 units can be installed horizontally). The mounting steps are as follows:

**Step 1:** Use included screws to fix two 1U V2 rack brackets on two products respectively, as shown in the figure below:

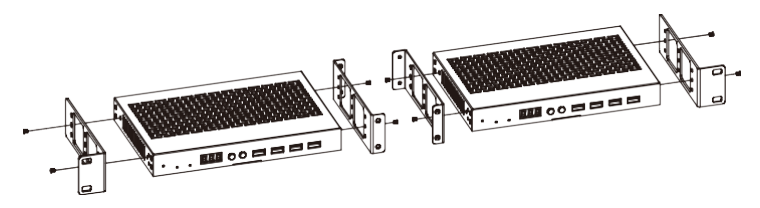

**Step 2:** Use screws to fix two 1U V2 rack brackets together, as shown in the figure below:

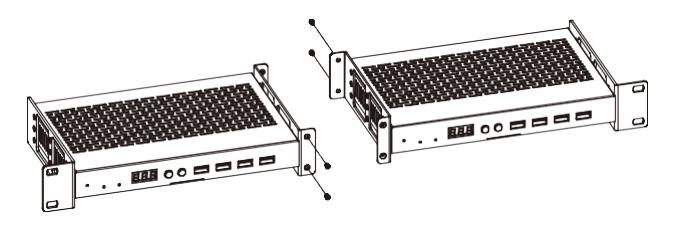

**Step 3:** Fasten screws between two 1U V2 rack brackets, so that two products are mounted in a 1U V2 rack, as shown in the figure below:

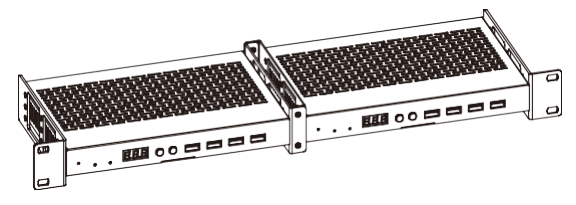

# **7. MJPEG Substream Operation Introduction**

#### 7.1 MJPEG Substream Preview/ Configuration via Web Page

The product supports playing MJPEG Substream on computer through the corresponding software such as **VLC media player**, simultaneously you can access the Web page to configure the MJPEG Substream. Follow the steps below to preview and configure the MJPEG Substream.

**Step 1:** Connect the Encoder, Decoder and PC to the same Switcher, then connect an HDMI source device and power supply. The connection diagram is shown as below.

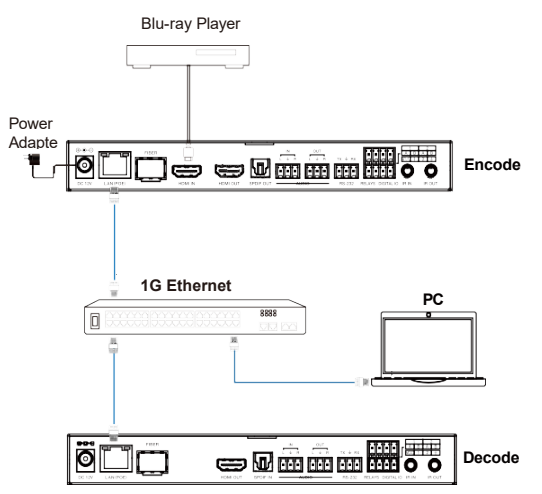

**Step 2:** Install a bonjour protocol checking tool (such as zeroconfService Browser) on PC to find the IP address of the Encoder/Decoder. Take zeroconfServiceBrowser as an example. After opening the software, you can select "Workgroup Manager" in Services of Browser, select the Host name in Service-Instances, and find the IP address in the Address item in of Instance-Info.

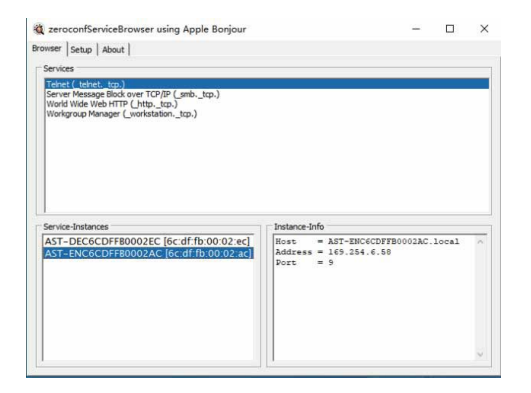

*Note:*

- *(1) The window in the lower left corner displays the Host names of all devices in the current network.*
- *(2) The window in the lower right corner displays the Host name, IP address and Port number of the device.*
- *(3) The Host name of Encoder starts with AST-ENC; the Host name of Decoder starts with AST-DEC.*

**Step 3:** Set the PC's IP address to the same network segment with IP address of the Encoder/Decoder found in step 2.

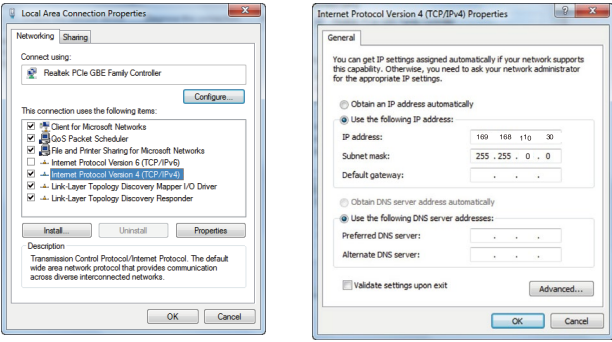

**Step 4:** According to the IP address of the Encoder/Decoder found through the bonjour protocol checking tool, input "http://IP:PORT/?action=stream" into the web browser on PC. The MJPEG Substream will be displayed with the default resolution, as shown in the figure below.

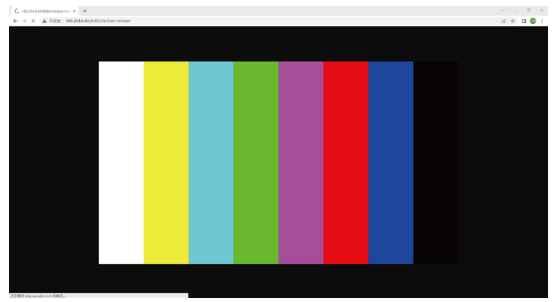

**Step 5:** Change the resolution of the obtained Encoder/Decoder IP address in the following format.

#### **http://IP:PORT/?action=stream&w=x&h=x&fps=x&bw=x&as=x&mq=x**

- WIDTH: [Optional] image width. In pixels. 'x' means no change. Default is 640.
- HEIGHT: [Optional] image height. In pixels. 'x' means no change. Default is 360.
- FRAMERATE: [Optional] frame rate of sub-stream. Unit: fps (frame per second). 'x' means no change. Default is 30.
- BW: [Optional] maximum bandwidth of sub-stream traffic. Unit: Kbps (Kbits per second). 'x' means no change. Default is 8000 (8Mbps).
- AS: [Optional] aspect ratio configuration. 'x' means no change. Default is 0.
- 0: extend to what "WIDTH" and "HEIGHT" configured
- 1: [A1 only] keep original aspect ratio and place in the center of output (letterboxing or pillarboxing)
- MINQ: [Optional] minimum image quality number. Range: 10, 20, …, 90, 100, higher setting means better image quality. 'x' means no change. Default value is 10. Limit driver auto bandwidth control's minimum quality number. If quality lower then MINQ value, the driver will drop frame by returning 0 size file.

After changing, input the new Encoder/Decoder IP address into the web browser on PC, the MJPEG Substream will be displayed with the desired resolution, as shown in the figure below.

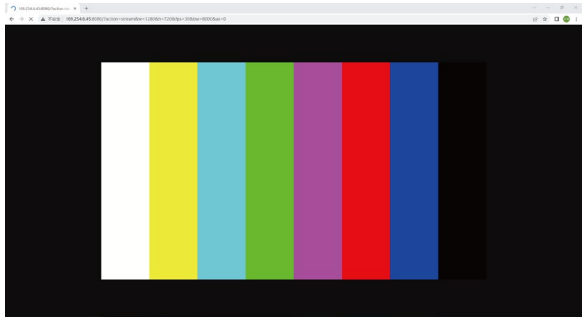

#### 7.2VLC Media Player Instruction

Firstly, perform the step 1~3 as described in Chapter 7.1, then open the VLC media player on PC. Please see the following icon.

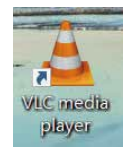

#### Click "Media > Open Network Stream"

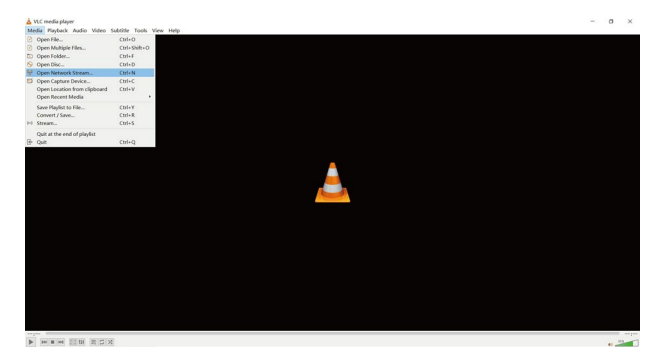

After clicking the "Open Network Stream" option, the following page will appear.

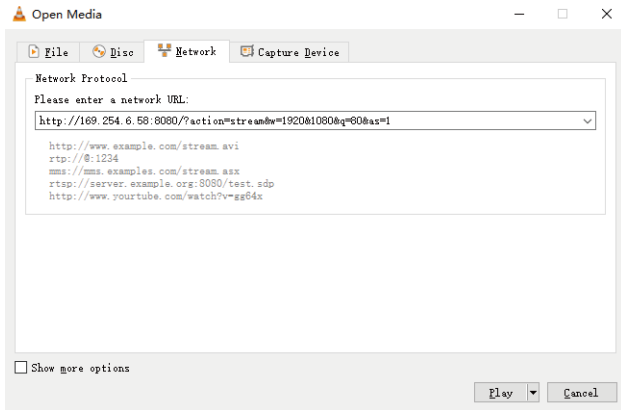

Enter the MJPEG Substream network URL, then click "**Play**" button.

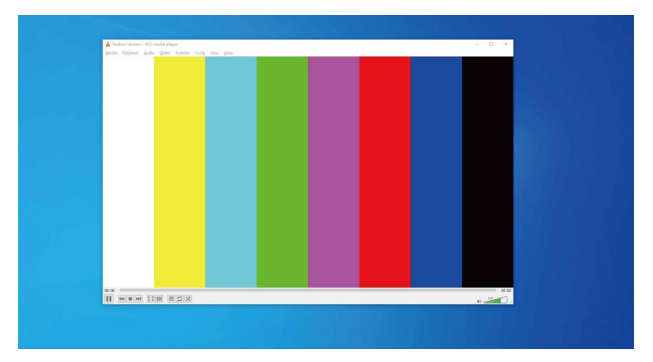

Choose "**Tools>Codec information**", a pop-up window will display and show you Stream information, as shown in the figure below.

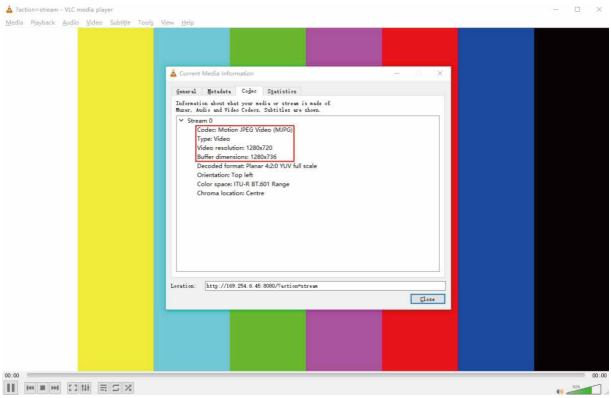

Choose "**Tools>Codec information>Statistics**" to check current Bitrate. Please see the following picture.

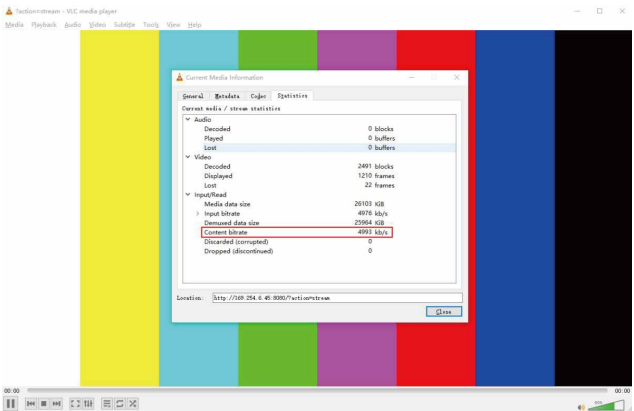

*Note*: *The Bitrate is floating up and down when you check it. This is a normal phenomenon.*

# <span id="page-26-0"></span>**8. Switch Model**

A network Switch used to set up the system should support below features:

- 1. Type of layer 3/managed network Switch.
- 2. Gigabit bandwidth.
- 3. 8KB jumbo frame capability.
- 4. IGMP snooping.

The following Switch models are highly recommended.

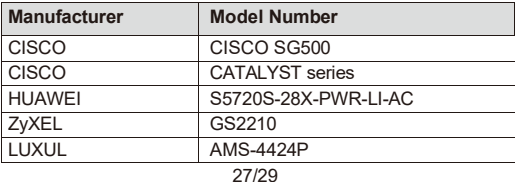

# <span id="page-27-0"></span>**9. 4K over IP System Control**

This product can be controlled by Controller Box or third-party controller. For details of 4K over IP system control, please refer to the user manual of "Video over IP Controller".

#### **ENC DEC Controller Box POOT & BRAND** 敞口口 - Rànm N7 lia ⊡ n **MCU IR IN IO LEVEL VO 3 IO <sup>4</sup> IONORMAL 5V 12V DC 12V** DVD TV **ENC DEC** 配口 **wamman BOO** - - BRAND 5 **Router (optional) PC** DVD **1G Ethernet Switch** TV **1G Ethernet Switch**  $\Box$ **ENC DEC** 問口口 **wemmed 57 BOO wennett BOC--Frammitt DVD | Ölüm Jenese 200 ENC DEC 4 × DEC** ÖOO **BLIC - - Baam #87** <u>wilân</u> DVD TV Video Wall

# <span id="page-27-1"></span>**10. Application Example**

*Note:*

- *(1) For the default IP mode of Control LAN port of the Controller Box is DHCP, the PC also needs to be set to "Obtain an IP address automatically" mode, and a DHCP server (e.g. network router) is required in the system.*
- *(2) If there is no DHCP server in the system, 192.168.0.225 will be used as the IP address of Control LAN port. You need to set the IP address of the PC to be in the same network segment. For example, set PC's IP address as 192.168.0.88.*
- *(3) You can access the Web GUI by inputting Control LAN port IP address (192.168.0.225) or URL ["http://controller.local"](http://controller.local/) on your computer's browser.*
- *(4) No need to care about settings of Video LAN port of the Controller Box, they are managed by Controller automatically (Default).*
- *(5) When the Network Switch does not support PoE, the Encoder, Decoder and Controller Box should be powered by DC power adapter.*

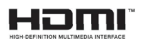

The terms HDMI and HDMI High-Definition Multimedia interface, and the HDMI Logo are trademarks or registered trademarks of HDMI Licensing LLC in the United States and other countries.